Open StereoPhotoMaker

You should have a folder with these respective folders

- ADJUSTED
- LEFT
- RIGHT

already created on your computer

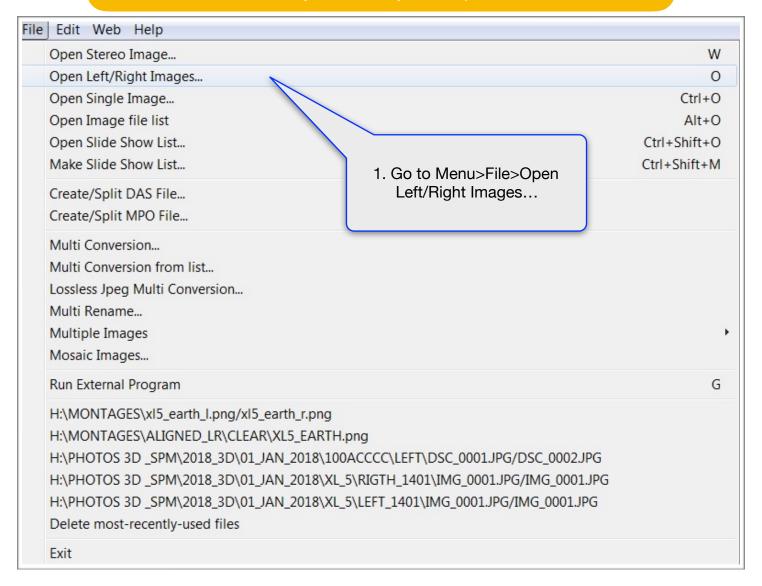

A new window opens "Open Left Image", find your image folder,

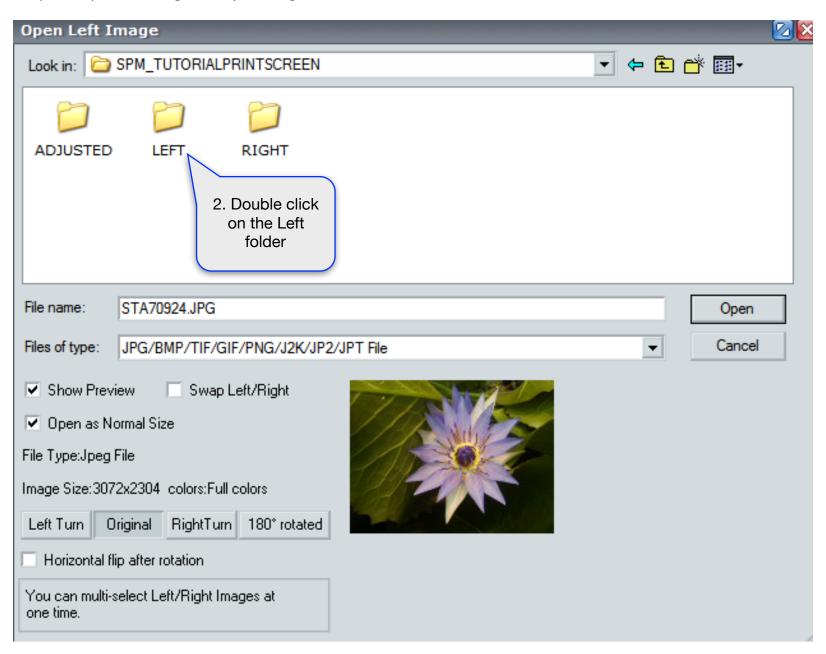

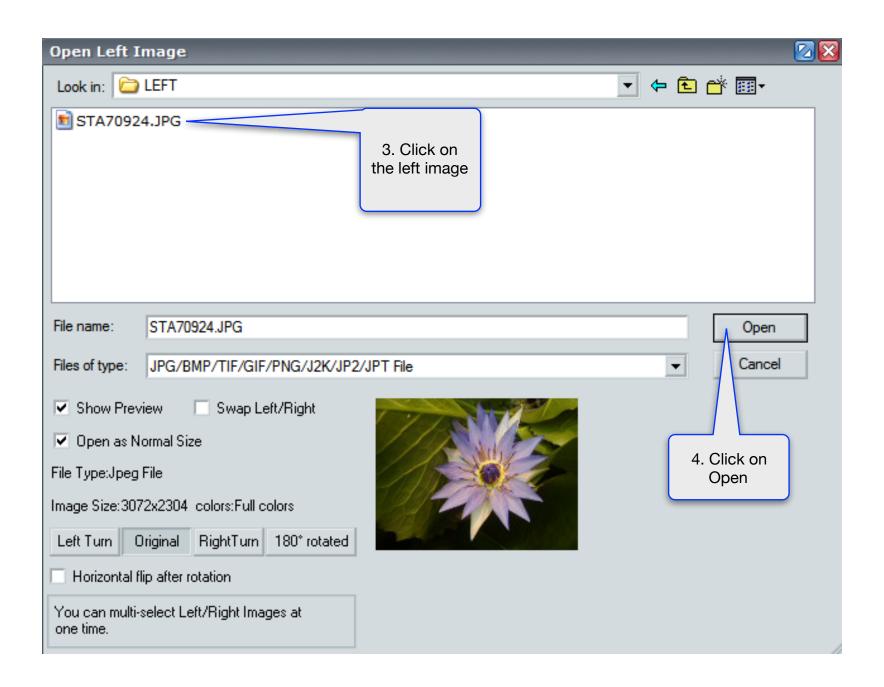

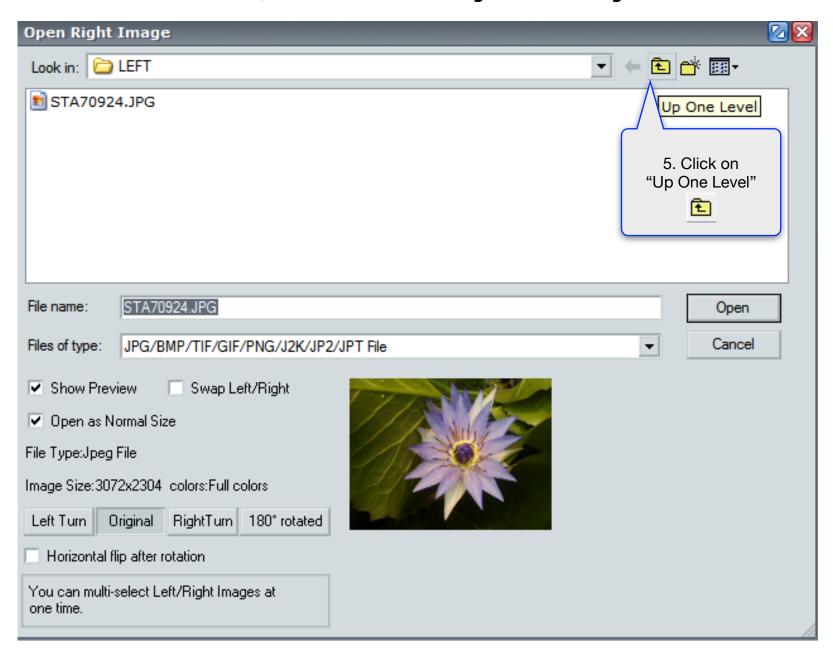

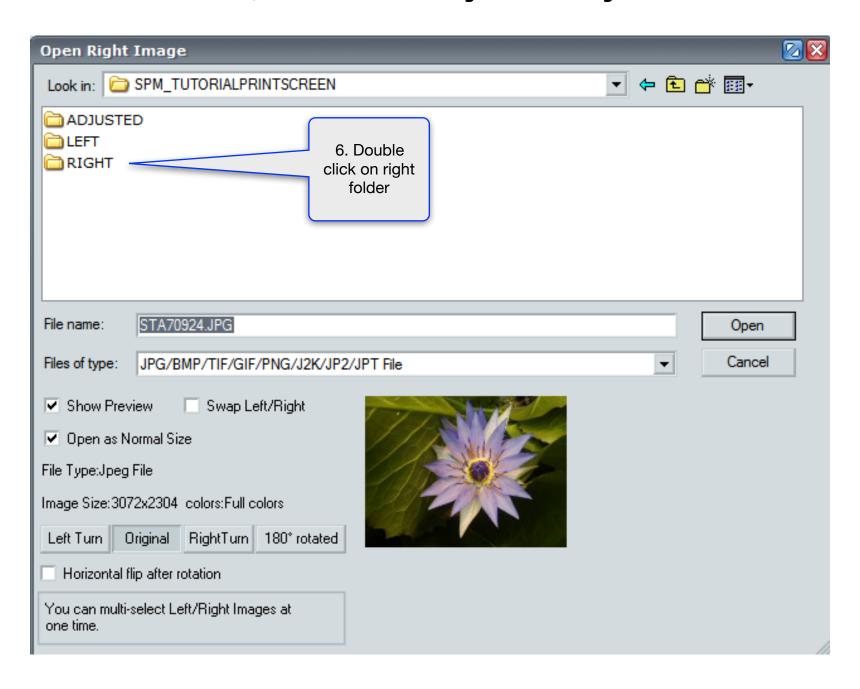

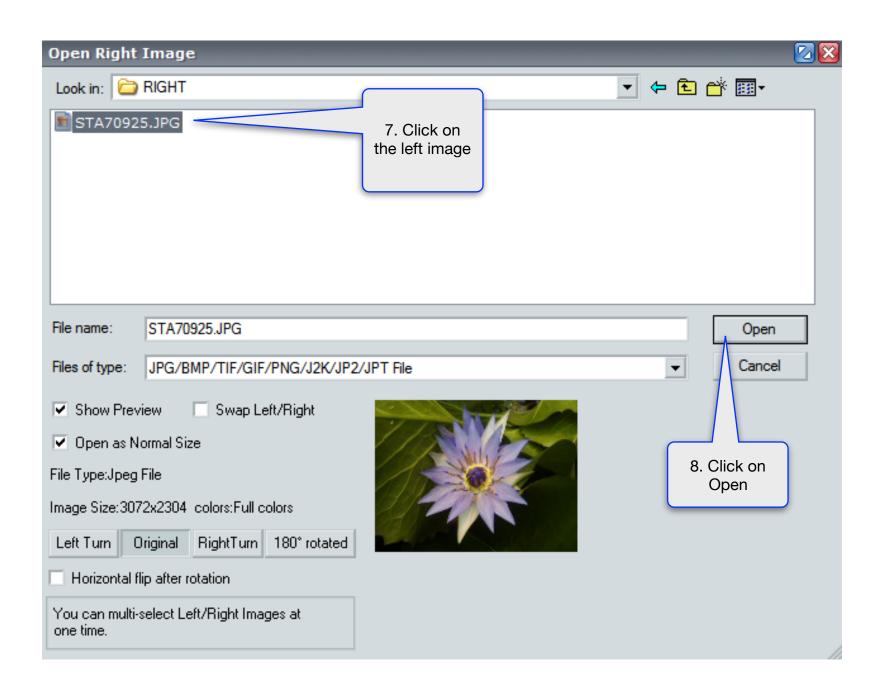

Both image are open in Parallel viewing format

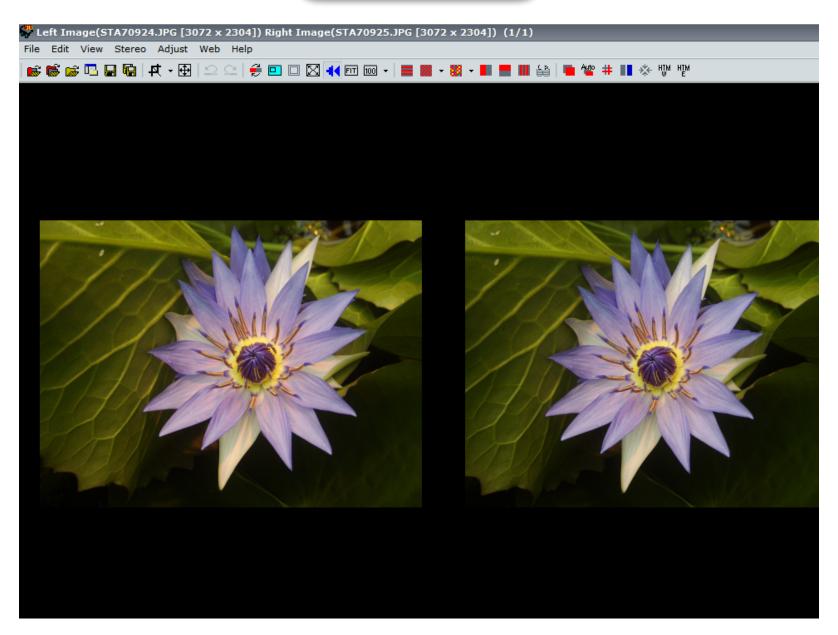

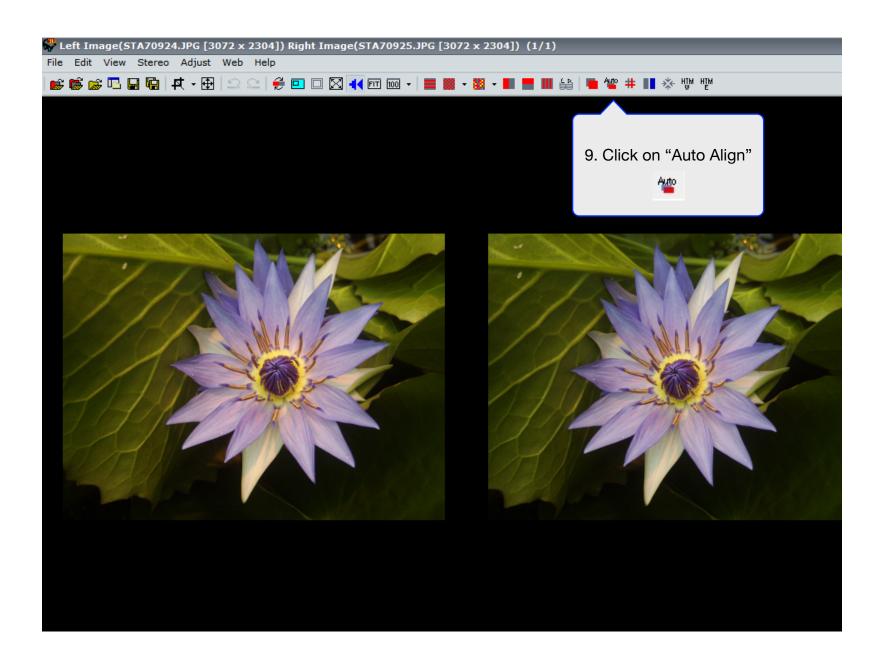

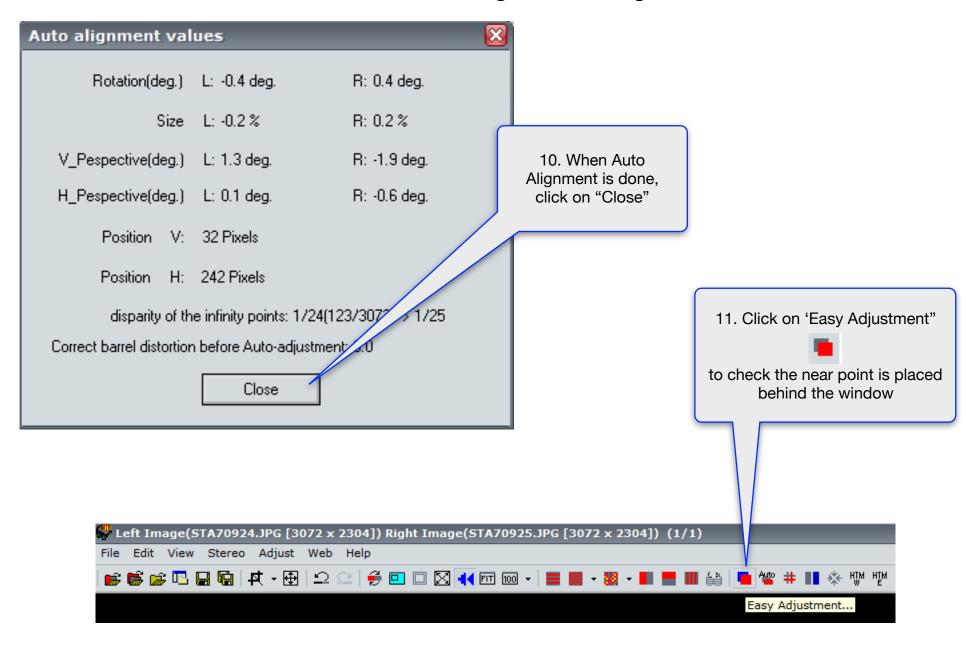

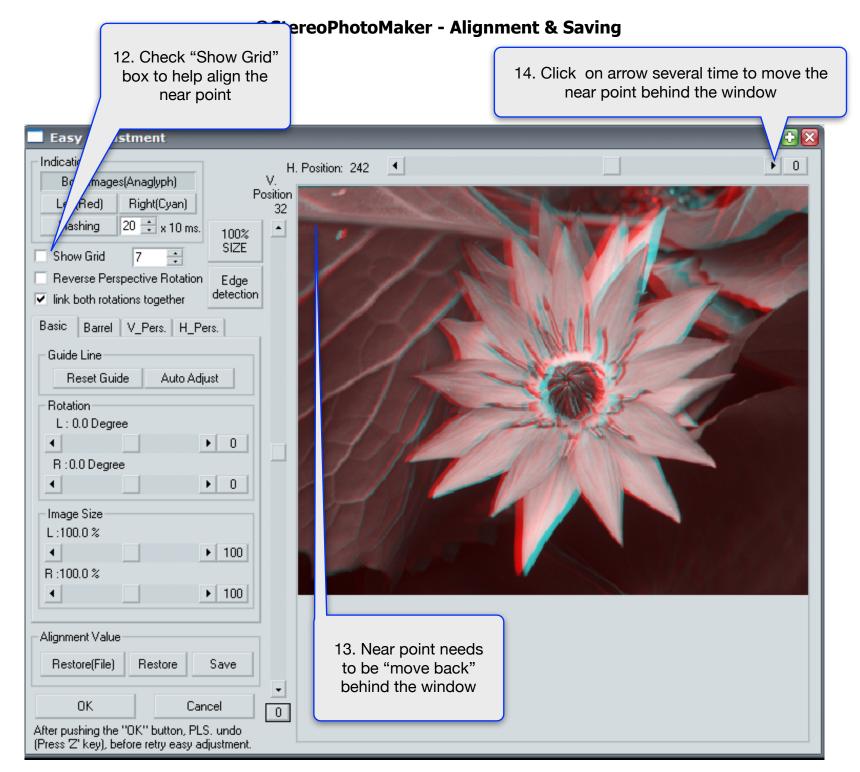

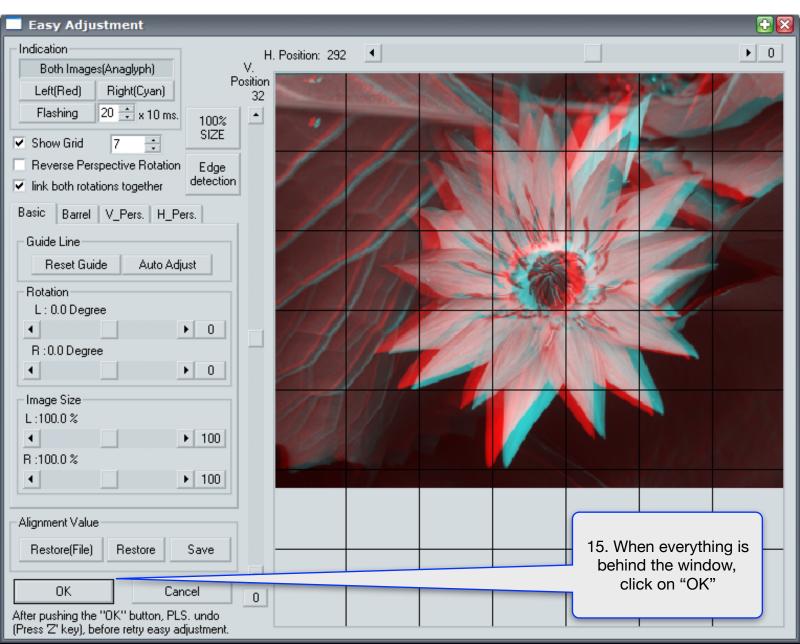

Now you need to crop the image to delete the parts outside the window

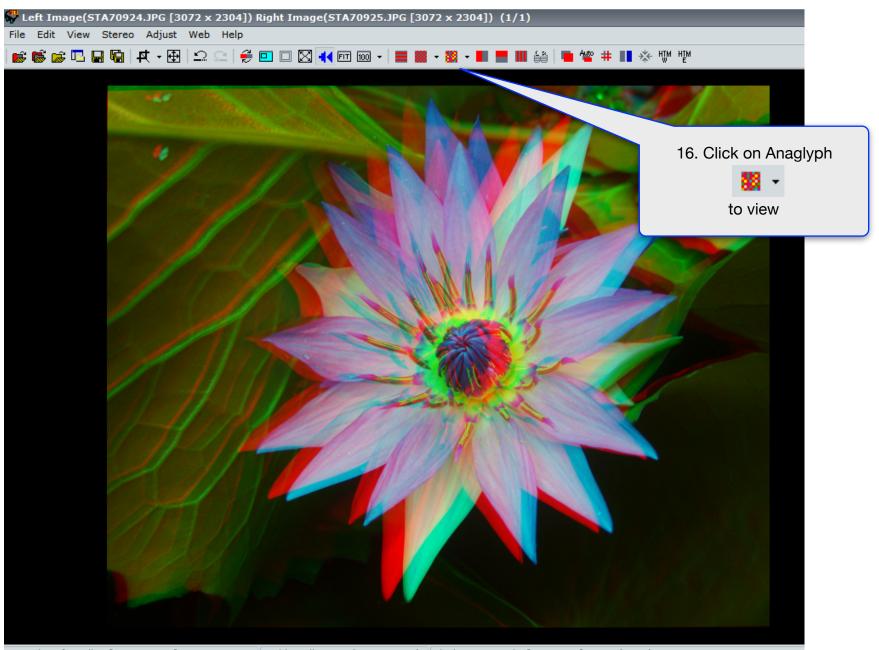

17. Click on "Crop" , place cross hair upper left corner of image and drag to bottom right corner

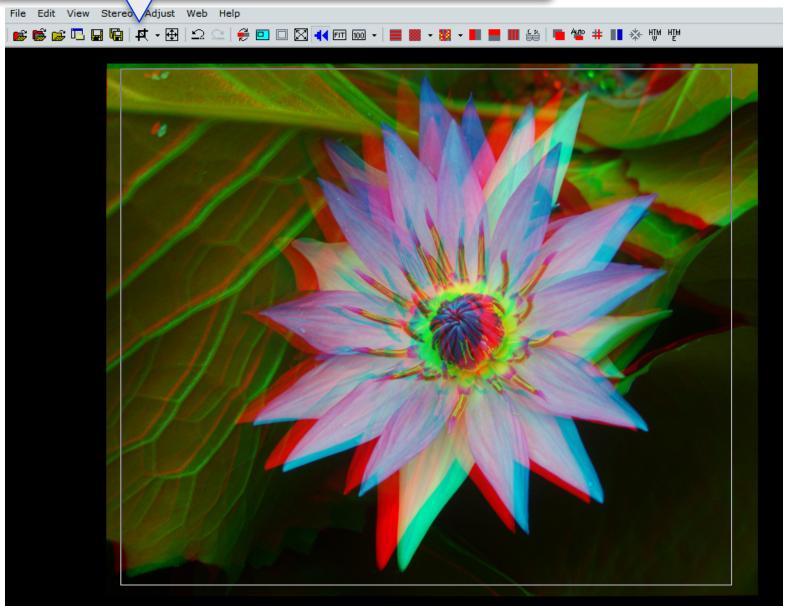

The image is aligned and ready to be saved

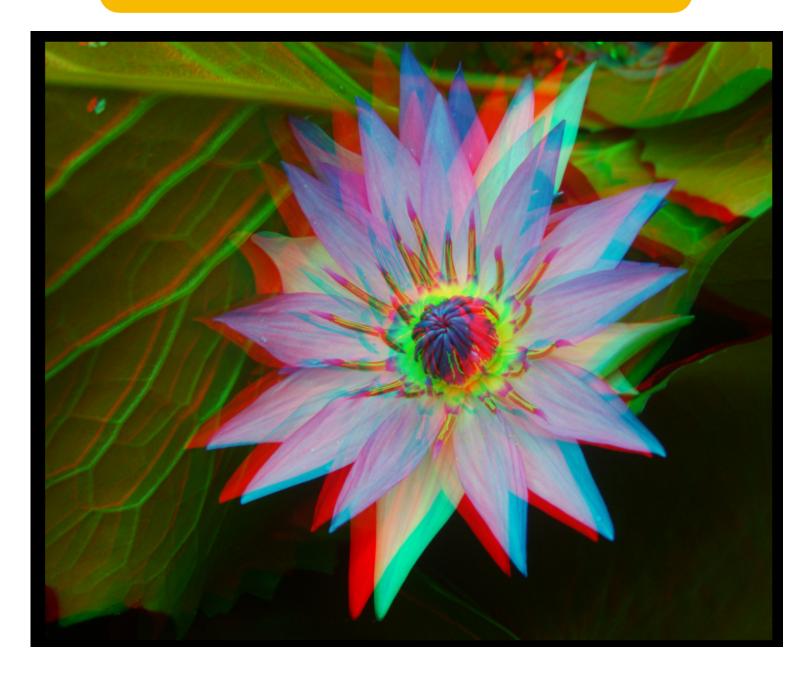

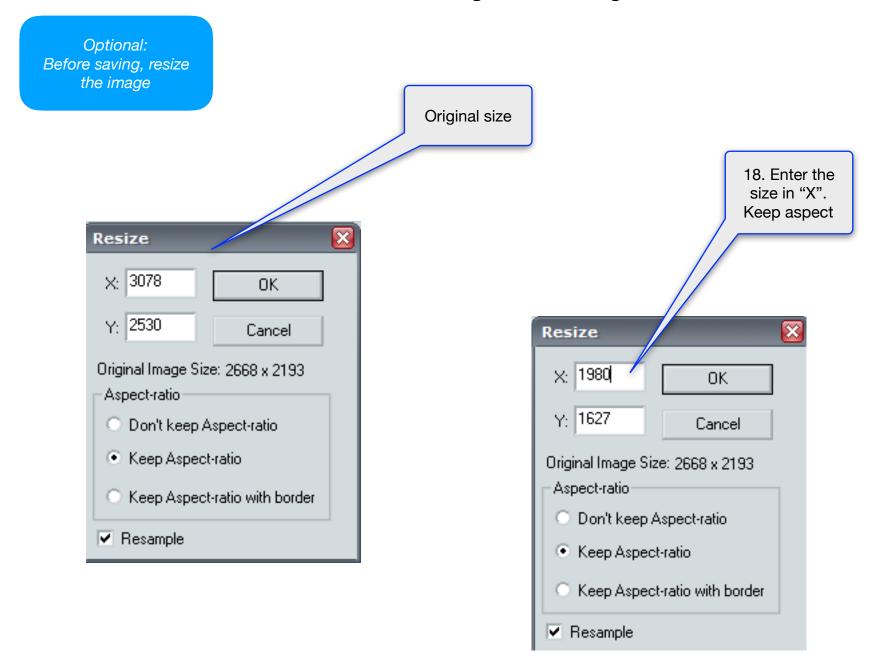

Optional: Add text to your image

| Edit View Stereo Adjust Web                                                                                                    | Help                                          |                                   |
|----------------------------------------------------------------------------------------------------|-----------------------------------------------|-----------------------------------|
| Undo                                                                                                    | Z                                             |                                   |
| Redo                                                                                                    | Alt+Z                                         |                                   |
| Undo Buffer Clear                                                                                                    | Shift+Z                                       |                                   |
| Сору                                                                                                    | Ctrl+C                                        |                                   |
| Paste                                                                                                    | Ctrl+V                                        |                                   |
| Resize                                                                                                    | R                                             |                                   |
| Formatting                                                                                                    | Shift+R                                       |                                   |
| Crop                                                                                                    | <b>•</b>                                      |                                   |
| Rotate/Flip Image                                                                                                    | •                                             |                                   |
| Sharpen                                                                                                    | U                                             |                                   |
| Edge detection                                                                                                    |                                               |                                   |
| Spheric deformation                                                                                                    | Ctrl+U                                        |                                   |
|                                                                                                    |                                               |                                   |
| Add Text                                                                                                    | Ctrl+T                                        | 19. Go to >"Edit" >               |
| Add Text                                                                                                    | Ctrl+T Ctrl+L                                 | 19. Go to >"Edit" ><br>"Add Text" |
|                                                                                                    |                                               |                                   |
| Add Text<br>Add Logo Image<br>Add Fuzzy Border                                                                                                    | Ctrl+L                                        |                                   |
| Add Text Add Logo Image Add Fuzzy Border Floating window                                                                                                    | Ctrl+L                                        |                                   |
| Add Text<br>Add Logo Image<br>Add Fuzzy Border                                                                                                    | Ctrl+L                                        |                                   |
| Add Text  Add Logo Image  Add Fuzzy Border  Floating window  Overlay Image  Depth map                                                                                                    | Ctrl+L<br>Shift+B                             |                                   |
| Add Text  Add Logo Image Add Fuzzy Border Floating window Overlay Image Depth map  Make 3D Image for Mobile phone                                                                                                | Ctrl+L<br>Shift+B                             |                                   |
| Add Text  Add Logo Image Add Fuzzy Border Floating window Overlay Image Depth map  Make 3D Image for Mobile phone Make Hasbro my3D format                                                                        | Ctrl+L<br>Shift+B<br>•<br>•<br>H<br>Ctrl+J    |                                   |
| Add Text  Add Logo Image Add Fuzzy Border Floating window Overlay Image Depth map  Make 3D Image for Mobile phone                                                                                                | Ctrl+L<br>Shift+B<br>•<br>•<br>H<br>Ctrl+J    |                                   |
| Add Text  Add Logo Image Add Fuzzy Border Floating window Overlay Image Depth map  Make 3D Image for Mobile phone Make Hasbro my3D format Make 3DShot Cam Viewer Image                                           | Ctrl+L Shift+B  H Ctrl+J Shift+E              |                                   |
| Add Text  Add Logo Image Add Fuzzy Border Floating window Overlay Image Depth map  Make 3D Image for Mobile phone Make Hasbro my3D format Make 3DShot Cam Viewer Image Make stereo card image (6x4)              | Ctrl+L Shift+B  H Ctrl+J Shift+E              |                                   |
| Add Text  Add Logo Image Add Fuzzy Border Floating window Overlay Image Depth map  Make 3D Image for Mobile phone Make Hasbro my3D format Make 3DShot Cam Viewer Image Make stereo card image (6x4)  Preferences | Ctrl+L Shift+B  H Ctrl+J Shift+E Ctrl+Shift+E |                                   |

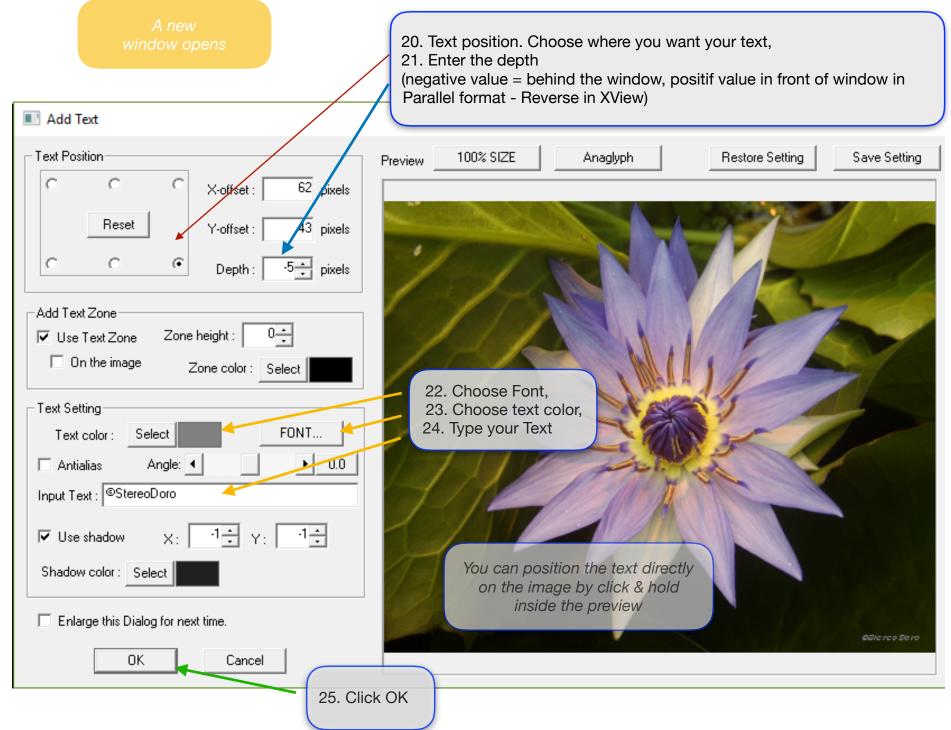

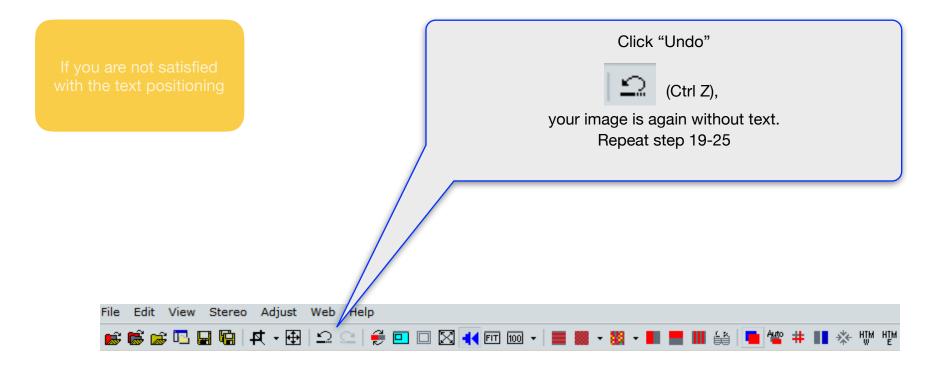

#### NOTE:

SPM keep all your previous (latest) formatting: position, depth, font, size, text color, etc

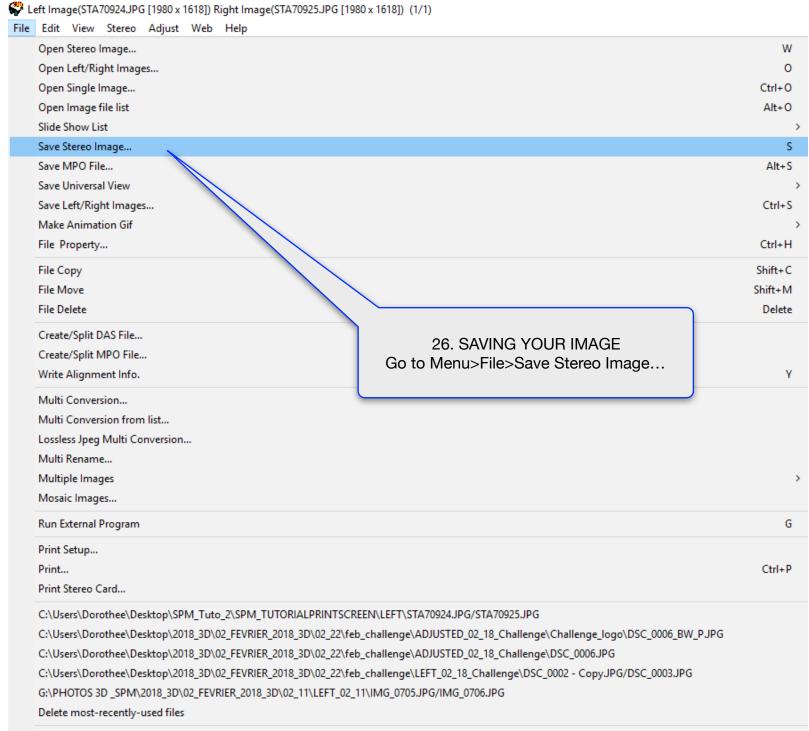

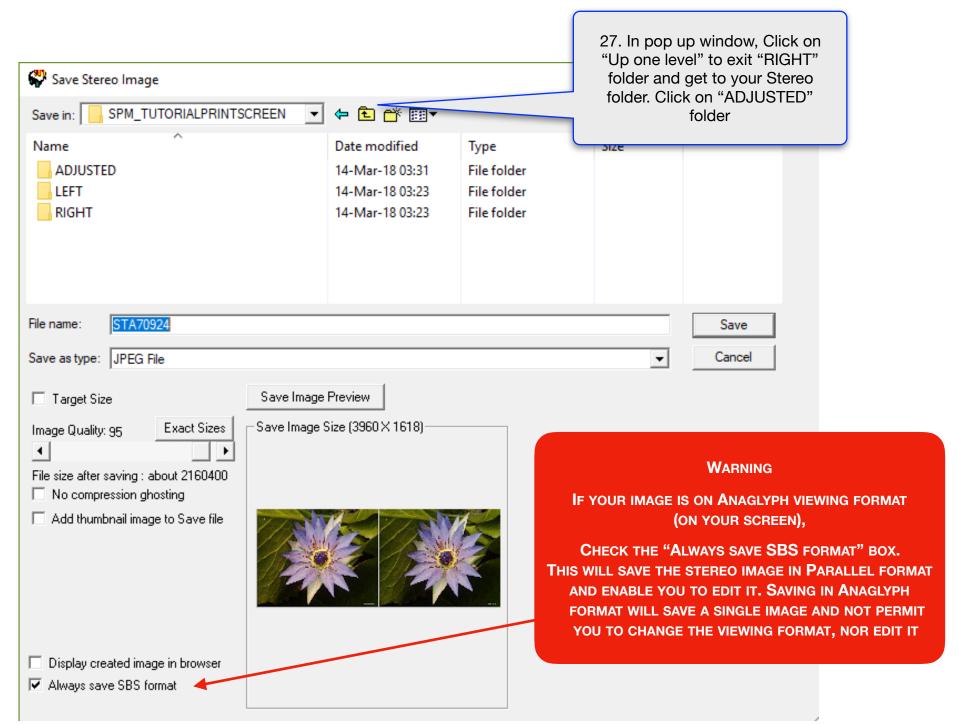

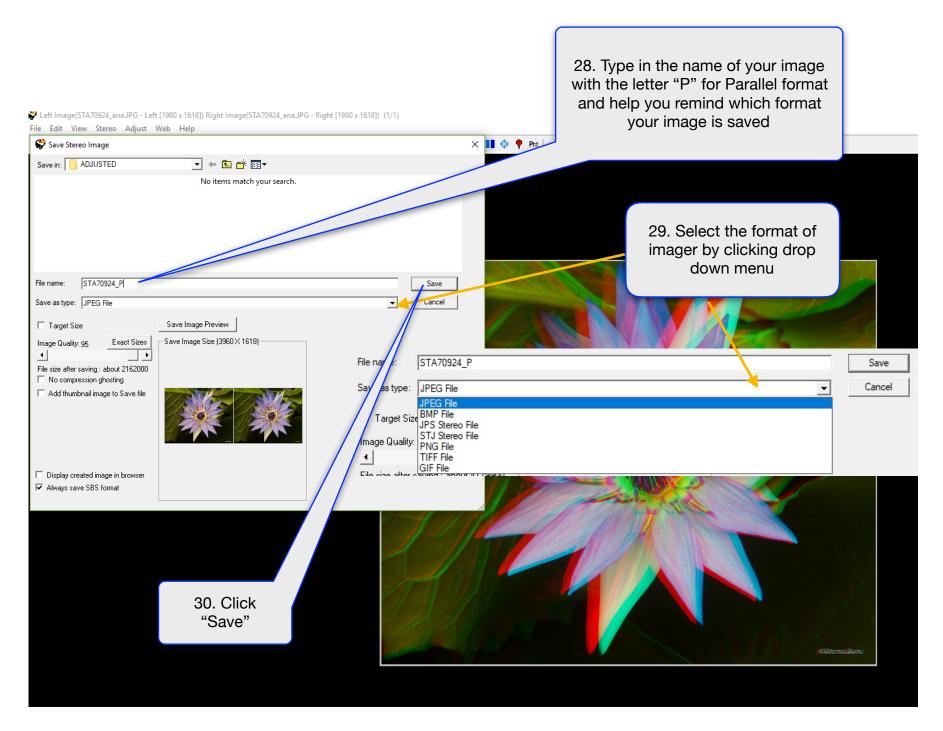

Your image is saved. See below what happens when an image is saved in Anaglyph format

Go to Menu>File>Open Stereo Image...

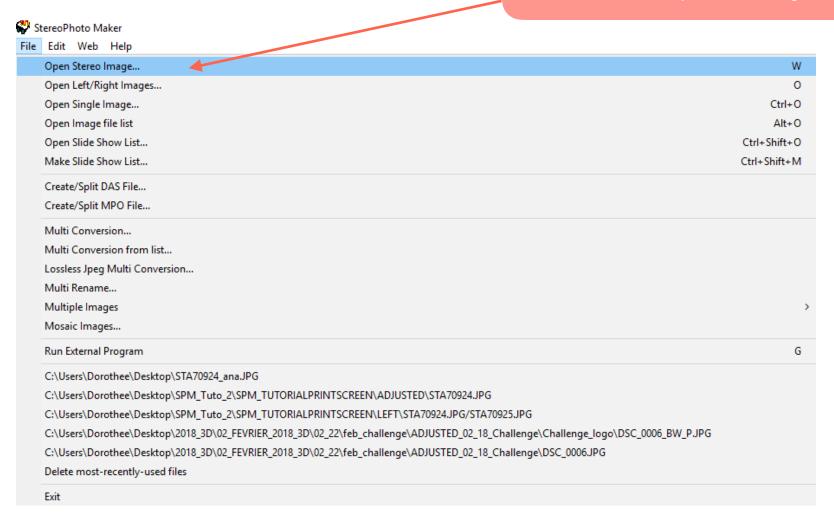

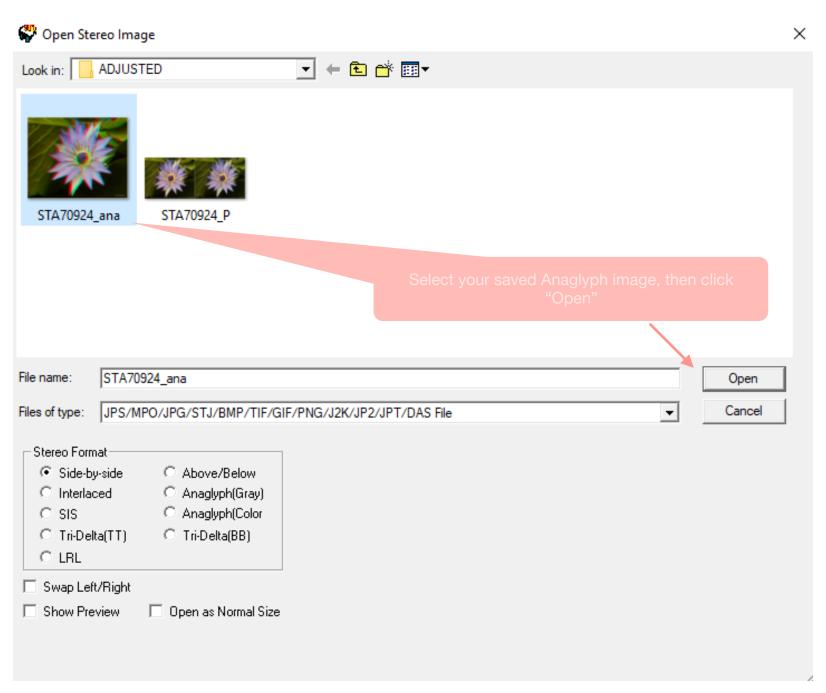

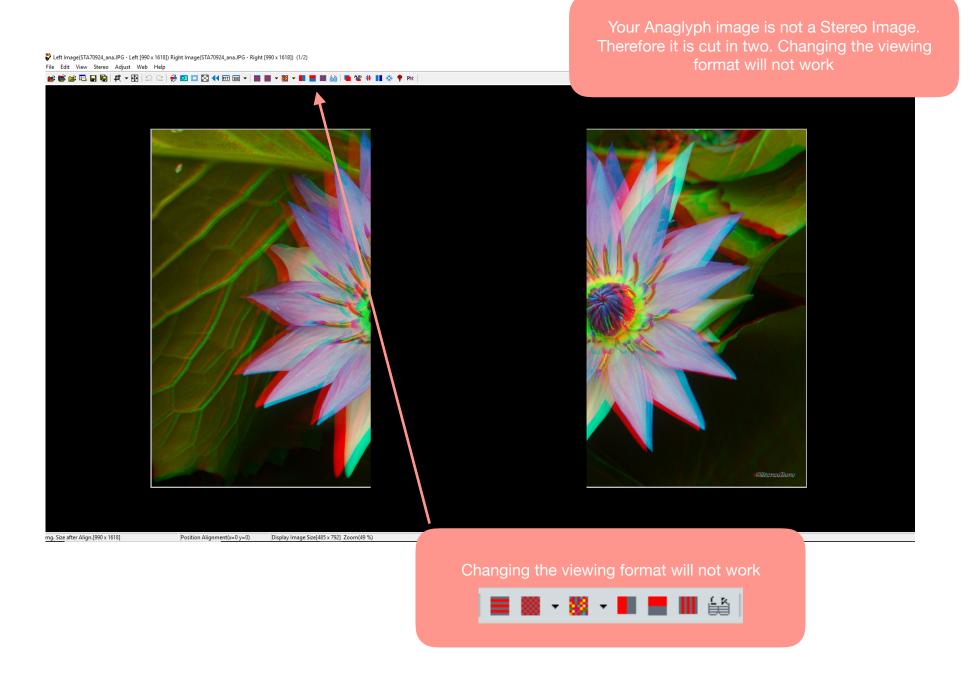

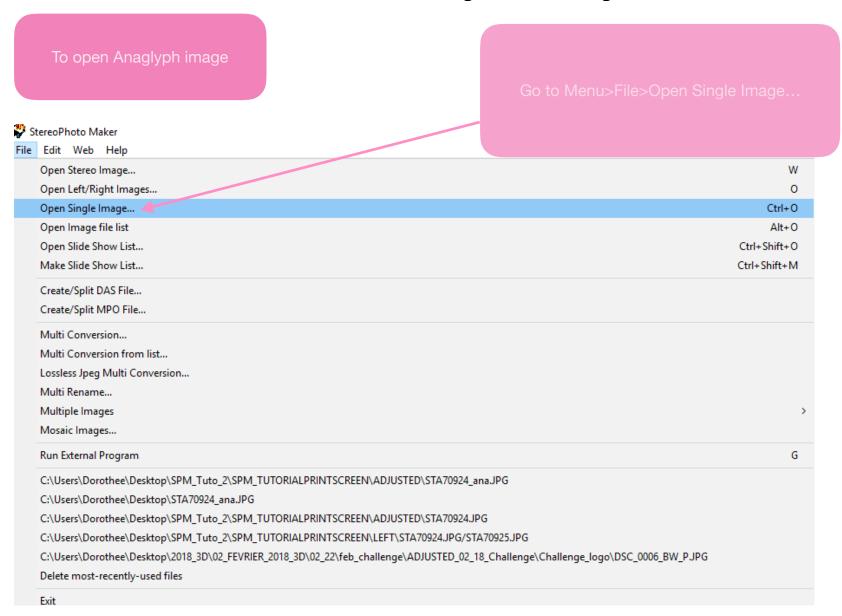

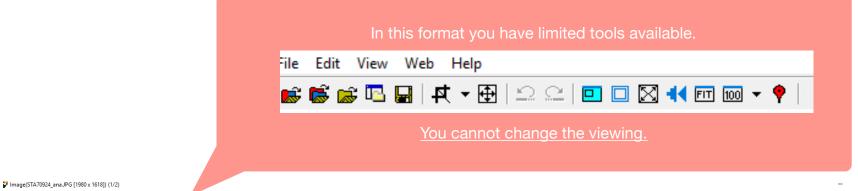

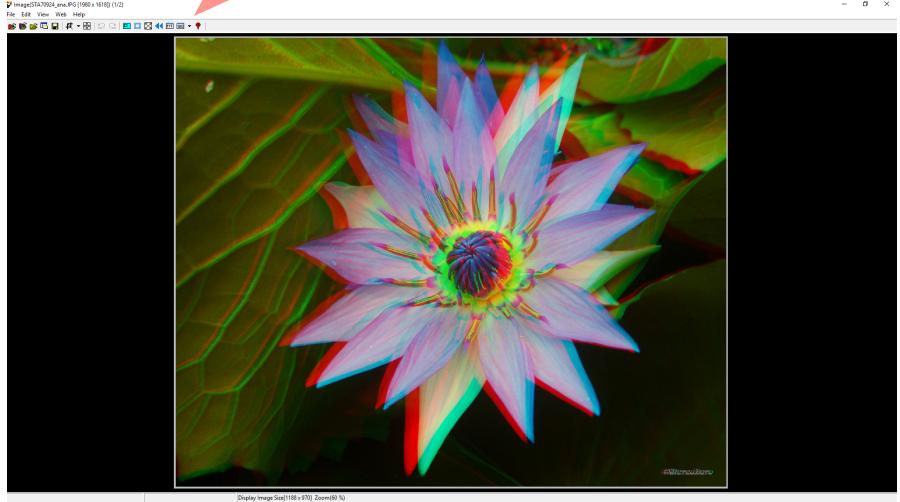

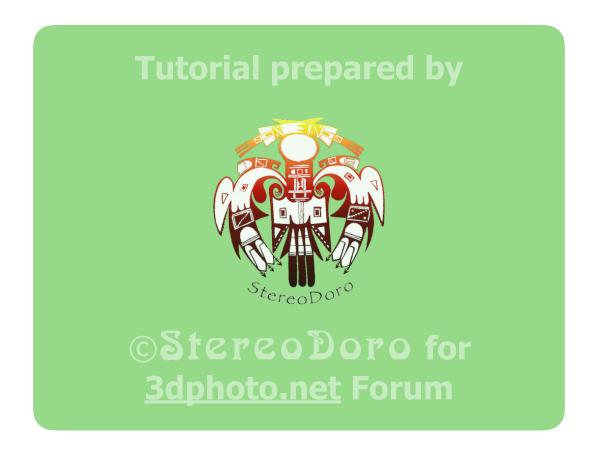

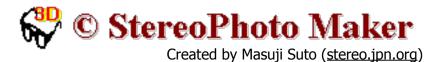